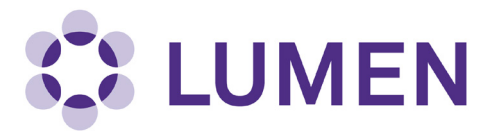

# **Radioisotope Management Module**

# **Quick Start Guide**

lumen.northwestern.edu

Last updated: October 15, 2018

# **Table of Contents**

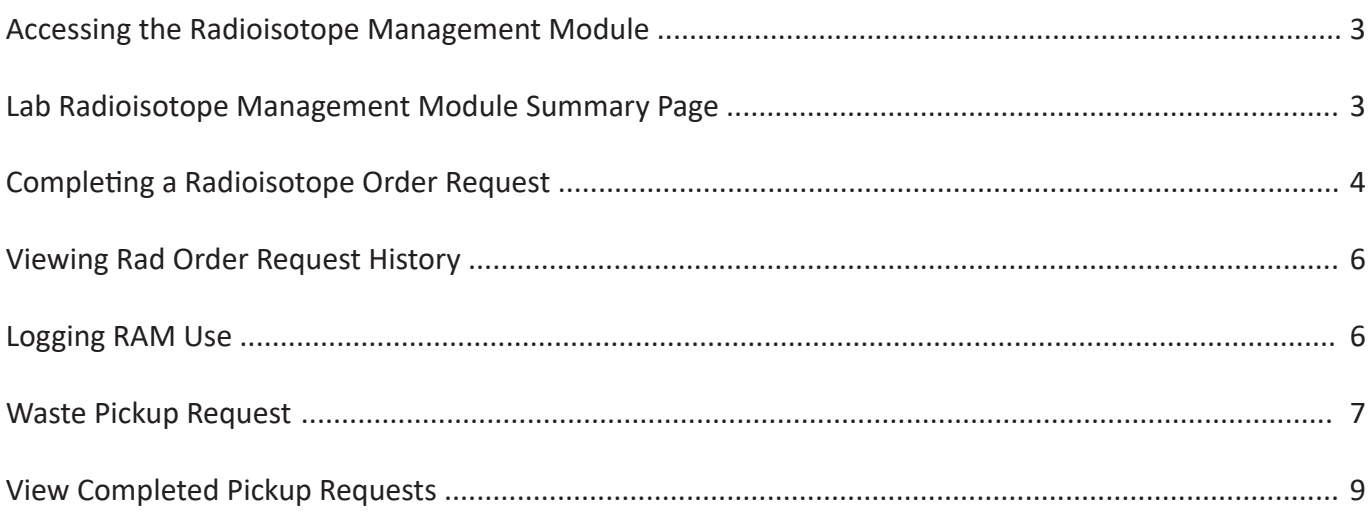

### **Accessing the Radioisotope Management Module**

<span id="page-2-0"></span>After you log into Lumen, you will see your lab homepage. Before you are able to access the Radioisotope Managment Module, you must complete the Radioactive Materials Radiation Worker Certification in myHR Learn.

To access the Radioisotope Module, select "Rad Summary".

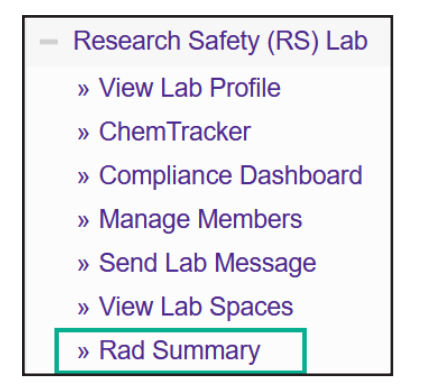

#### **Lab Radioisotope Management Module Summary Page**

<span id="page-2-1"></span>On the Rad Summary Page, you will see a summary for your entire lab, including:

• Lab member status (Name and Enabled Columns)

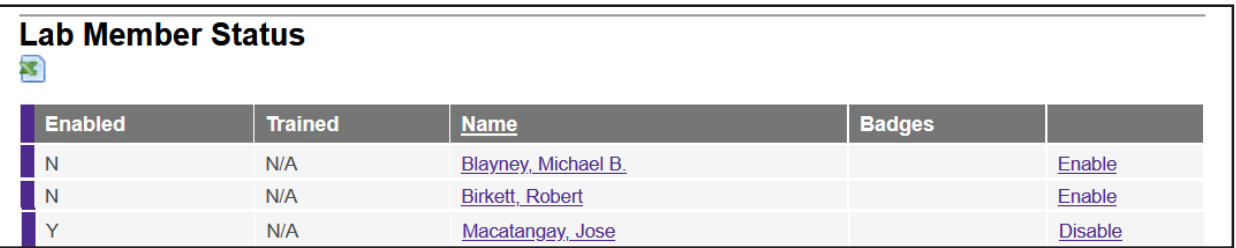

• A list of authorized isotopes

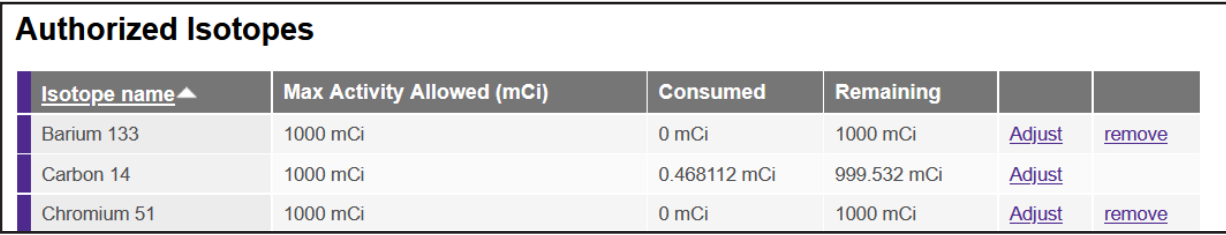

An inventory of current radioisotope vials

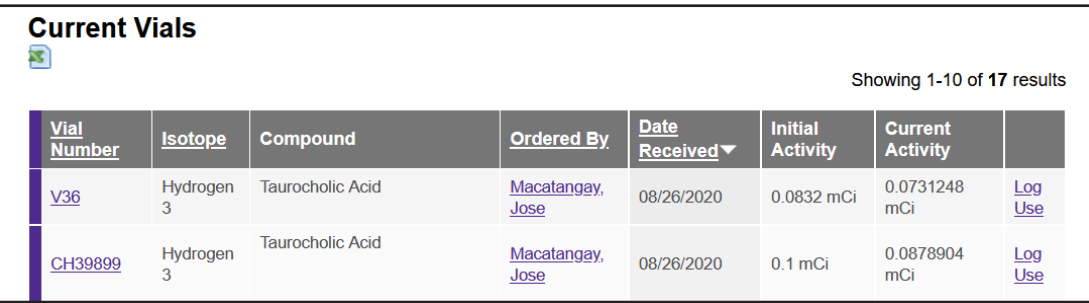

• Any pending rad orders

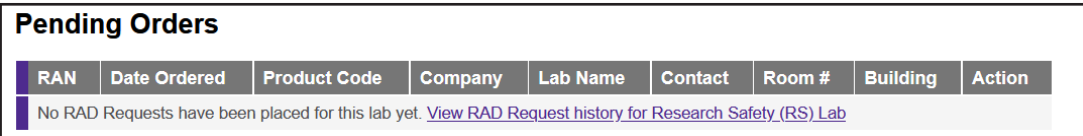

# **Completing a Radioisotope Order Request**

<span id="page-3-0"></span>1. From the Rad Summary page, select "Rad Request".

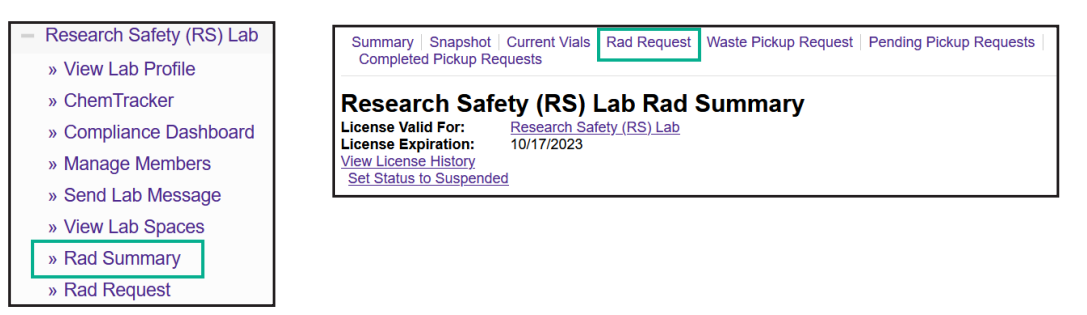

- 2. Enter the following information about your order request:
	- a. Company (vendor) from which you would like to order
	- b. Information for the item(s) you are requesting including product code, compound, active isotope, activity requested (in mCi) and quantity (# of vials).
	- c. For Research Safety package delivery to your lab, enter Building and Room Number in "Special Instructions" field.

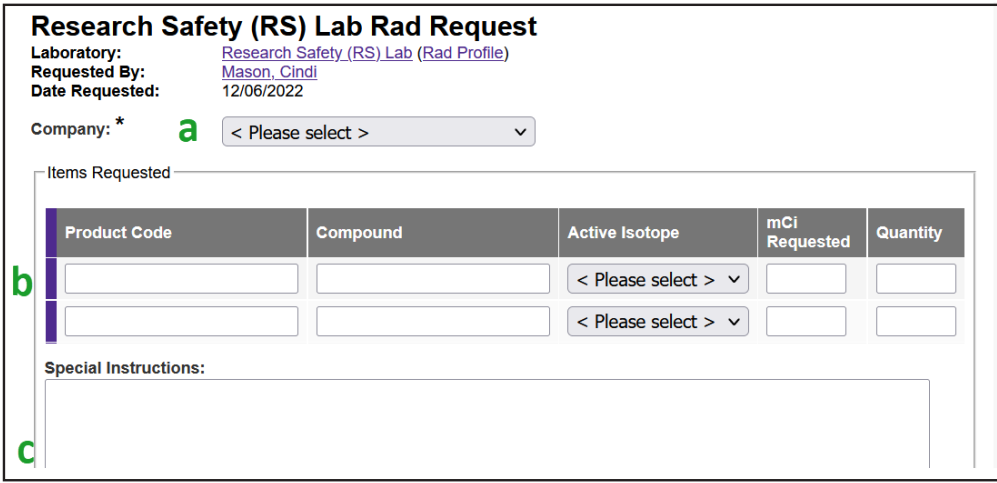

3. This page also displays a "Laboratory Isotope Summary", which shows the isotopes you are permitted to order and their limits. When you finish entering data for your request, select Submit.

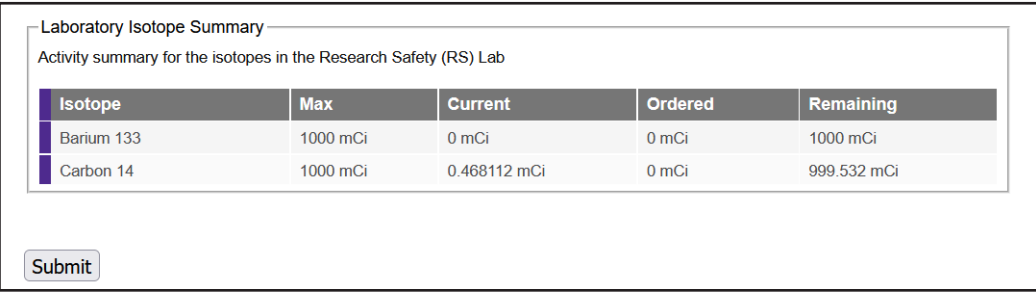

4. Once you have submitted the order request, an email is sent to Research Safety staff to inform them of your request. You will see a message at the top of the screen to confirm that a "Rad Acquisition" has been created and a RAN (Rad Acquisition Number) has been assigned to your request.

**Note: Your order must still be entered into NU Financials; follow your Department's ordering process.**

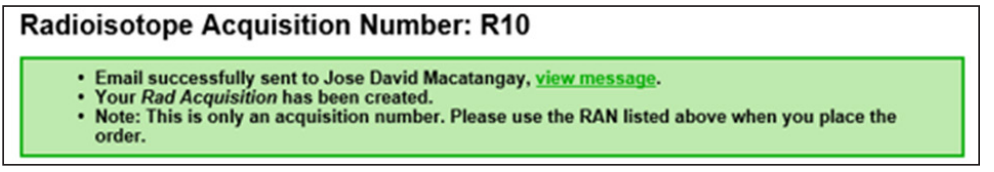

5. When you return to the Rad Summary page, you will see your current isotope inventory as well as a list of Pending Orders. Your new order request will be listed here until it is received.

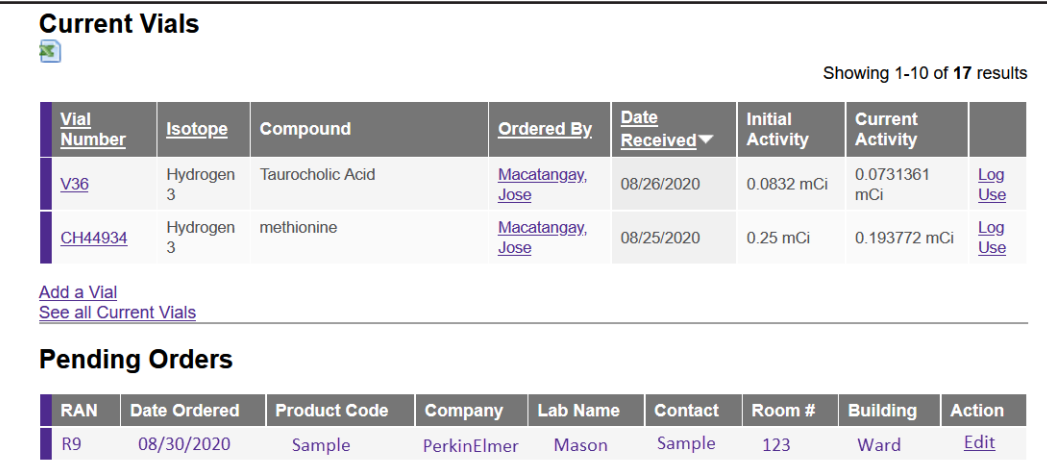

#### **Viewing Rad Order Request History**

<span id="page-5-0"></span>To view past Rad Order requests, scroll to the bottom of the Rad Summary page and select "View RAD Request History".

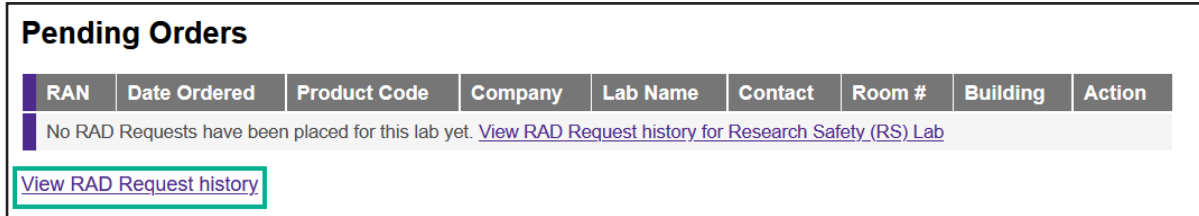

On this page you can review all past Rad Requests. You can filter by Date Range, Building, Department, Lab, Campus and RAN (Rad Acquisition Number). You can also sort by the date the order was placed.

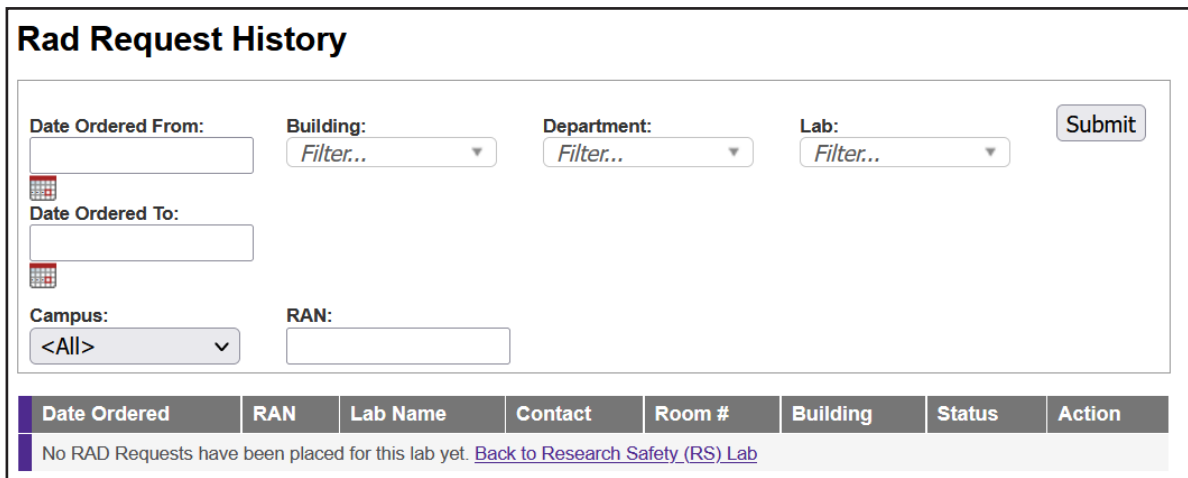

### **Logging RAM Use**

<span id="page-5-1"></span>To log RAM use, go to the Rad Summary Page. Under Current Vials, select "Log Use" next to the appropriate vial.

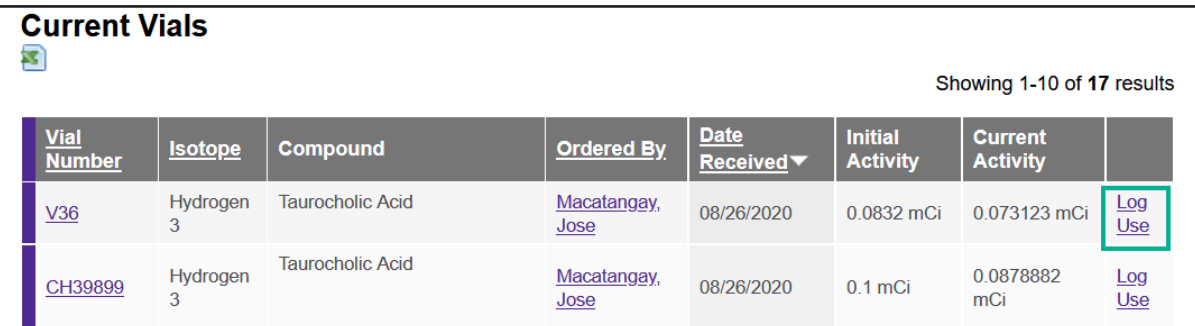

In the pop-up window, complete Logged Usage, Date and Time fields. Remaining Activity will automatically decrement.

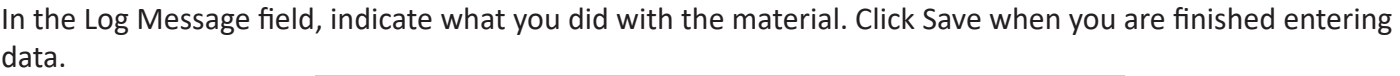

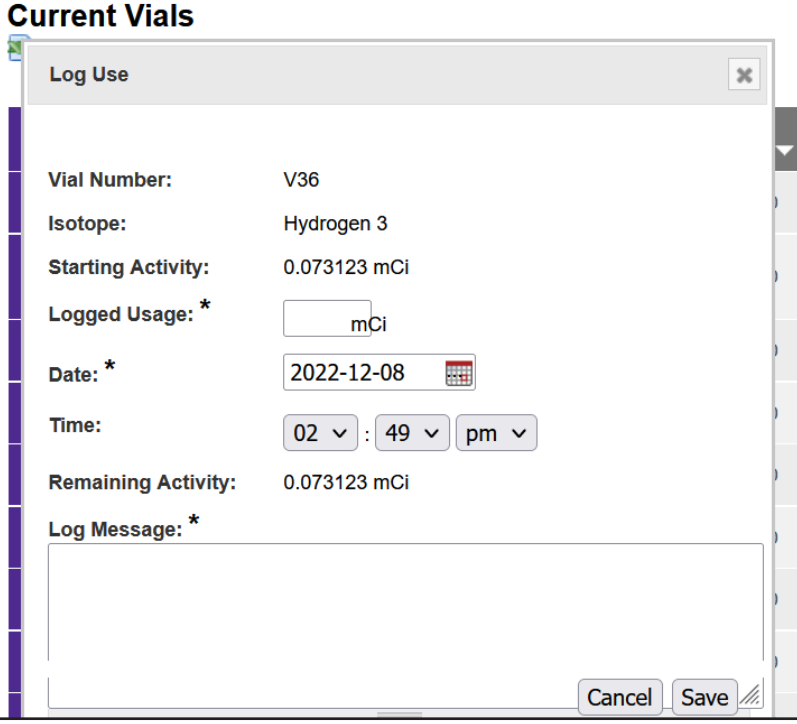

### **Waste Pickup Request**

<span id="page-6-0"></span>You can access the waste pickup request page two different ways:

- Select "Rad Waste Pickup" in the left menu, or
- Select "Waste Pickup Request" from the Rad Summary page

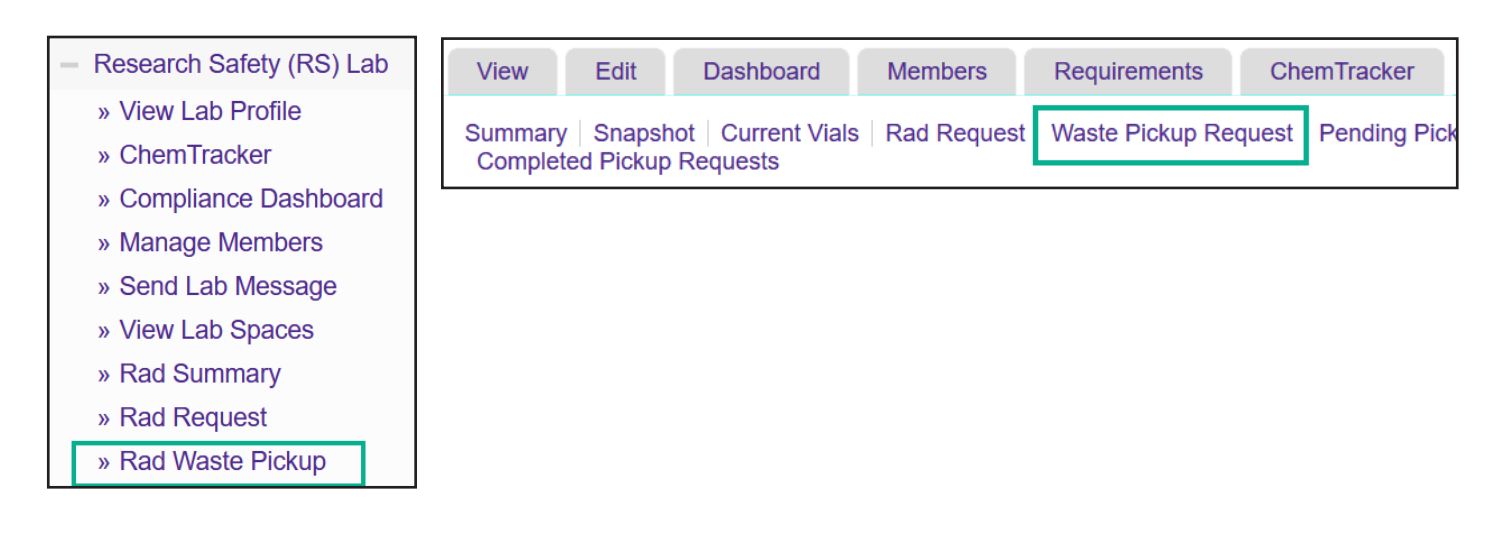

Complete the "Containers to Pickup" fields, including the isotope and the type of waste container (include activity in mCi or uCi and volume, see Examples). Also indicate if you have any vials to pickup.

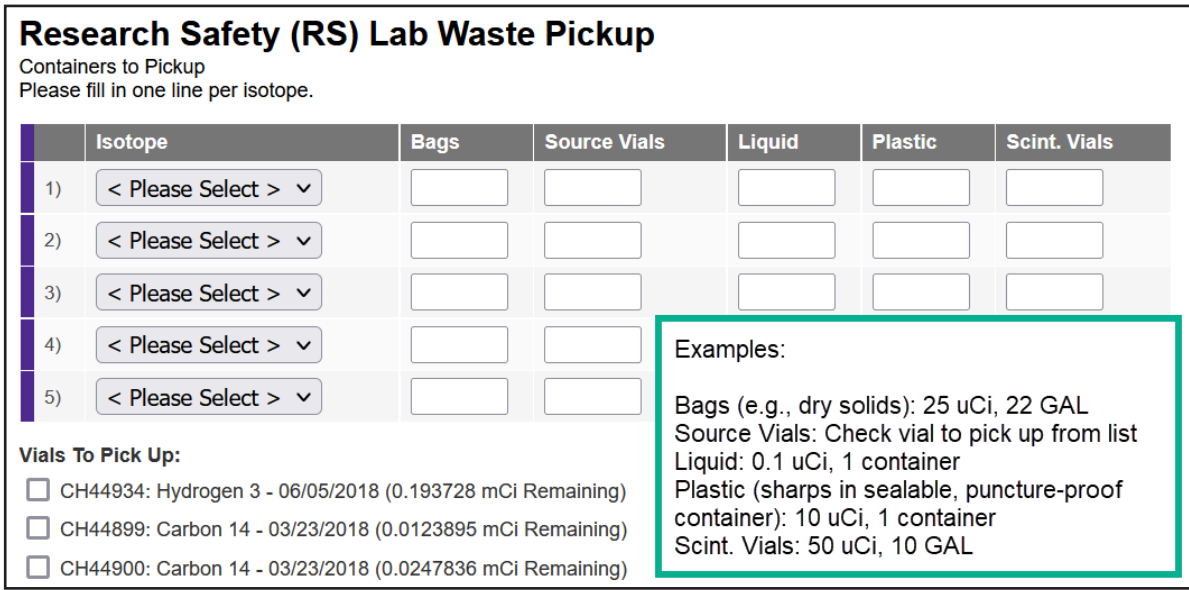

You may skip the Supplies Requested section. Hazardous Waste Services will provide a 1-1 replacement when they pick up your waste. If you need additional supplies, contact Research Safety.

When you are finished entering waste for pickup, select Submit.

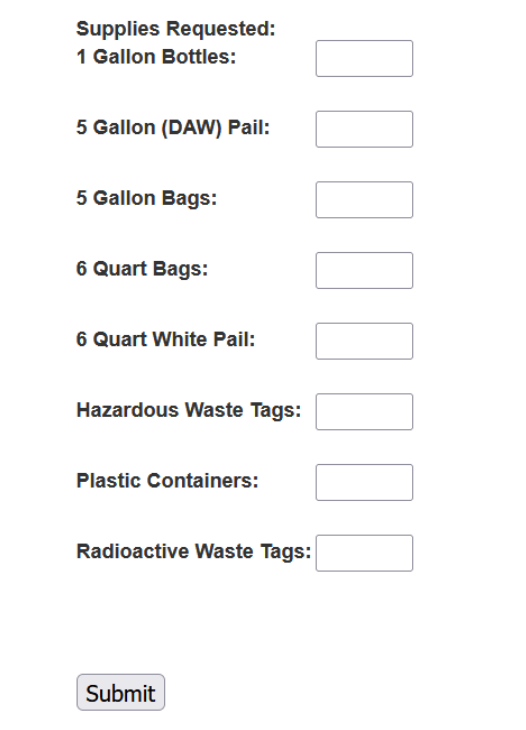

## **View Completed Pickup Requests**

<span id="page-8-0"></span>From the Rad Summary page, select "Completed Pickup Requests".

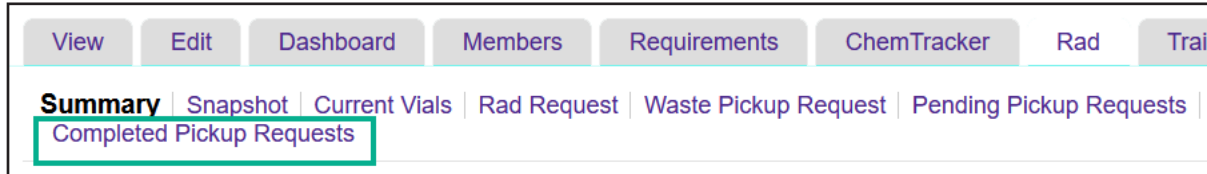

On this page you can review all completed waste pickup requests for your lab. You can sort by Date Requested. To view an individual request, select "View".

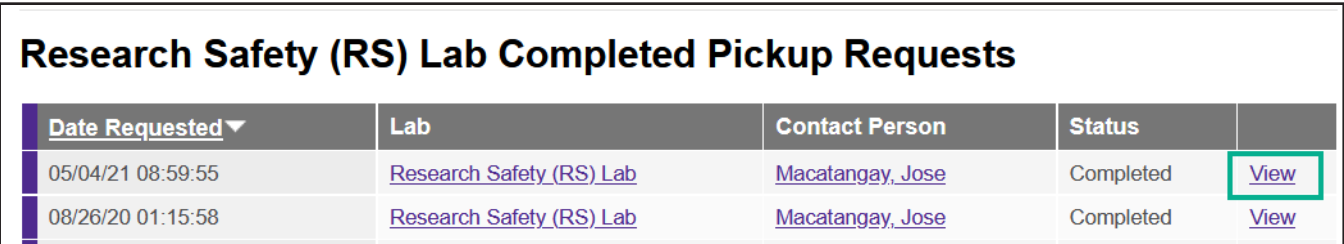